更新:2022 年 6 月 20 日

### Unity 認定試験の結果を取得するための操作

末本 哲雄

学術メディア創成センター

Unity 認定試験の受験後、すぐに紙のスコアレポートを受け取れます。また、そのスコア レポートはピアソン VUE (試験会場の予約に使った Web サイト)で PDF をダウンロード できます。試験に合格した場合、後日、デジタル証明書とデジタルバッヂの授与に関する 連絡があります。本稿ではこれらの取得手順を示します。

#### [概要] 試験結果を取得する流れ (3種)

A. スコアレポート(PDF)の取得 試験直後に渡された紙の PDF 版をダウンロードできます。

- ① ピアソン VUE にサインインします
- ②「スコアレポートの表示」からスコアレポートの PDF をダウンロードします
	- [A. スコアレポート(PDF 版)の取得]

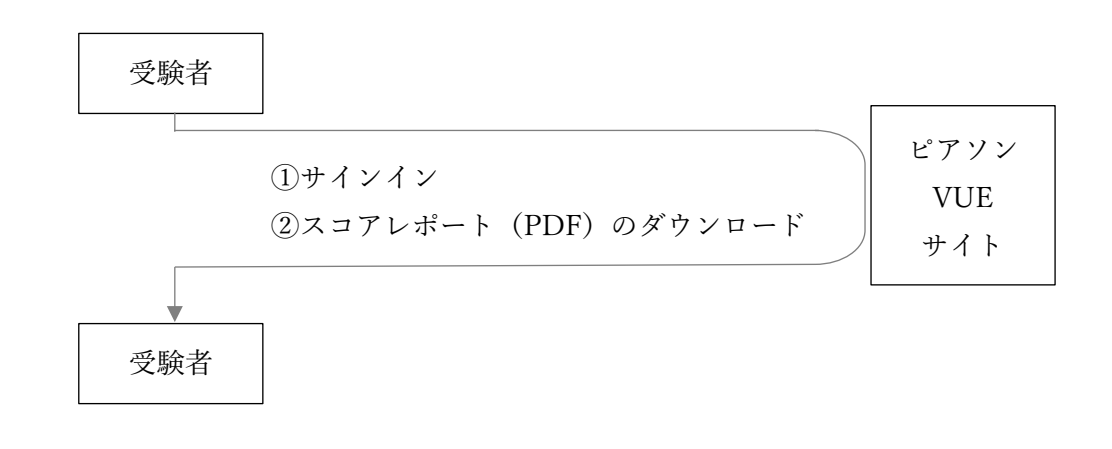

#### B. デジタル証明書の取得

試験に合格すると「CertMetrics」の Web サイトに認定試験合格に対するデジタル証明書 が発行され、その PDF をダウンロードできます。

- ① 認定試験に合格すると、1~2日後に「CertMetrics」からデジタル証明書発行の連絡が メールで届きます
- ② 「CertMetrics」の Web サイトでアカウントを作成します(初回時のみ)
- ③ サイトにログインし、PDF のデジタル証明書をダウンロードします

#### [B. デジタル証明書の取得]

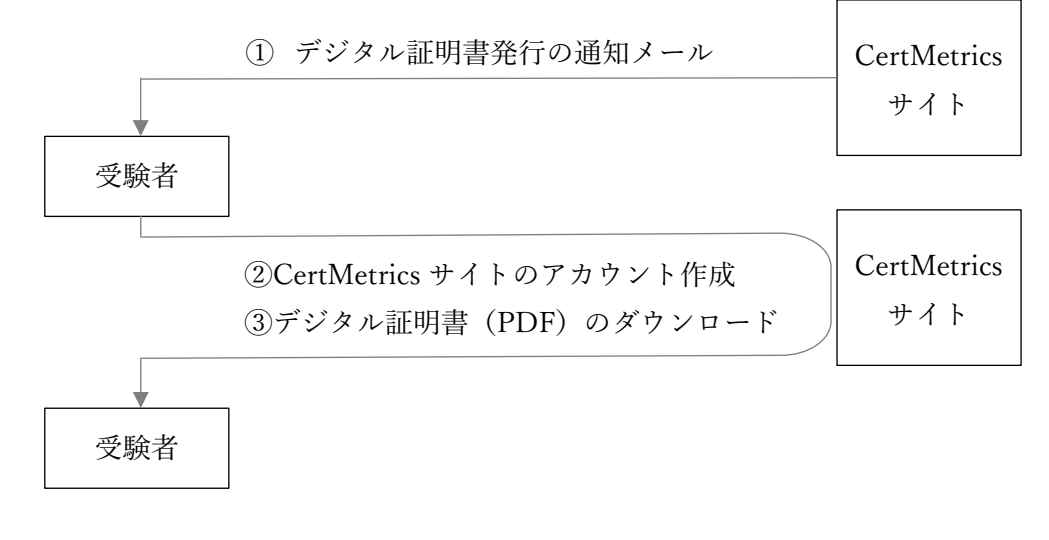

#### C デジタルバッヂの取得

試験に合格すると「Credly」の Web サイトに認定試験合格を証明するデジタルバッヂが 発行されます。この Web サイトにサインインすると、バッヂが入った認定試験合格の証明 書(PDF)およびバッヂの画像ファイル単体をダウンロードできます。また、自身の Web ページでデジタルバッヂを表示させるための埋め込みタグ、就職活動などで認定試験合格 の照会先となる Web ページの URL を取得できるほか、照会先へのリンクを含むメールの 送信機能を利用できます。

- ① 認定試験に合格すると、1~2日後に「Credly」の Web サイトにデジタルバッヂ発行の 連絡がメールで届きます
- ②「Credly」の Web サイトでアカウントを作成します
- ③ サイトにサインインし、PDF や希望の利用形態でデジタルバッヂを取得します。

[C. デジタルバッヂの取得]

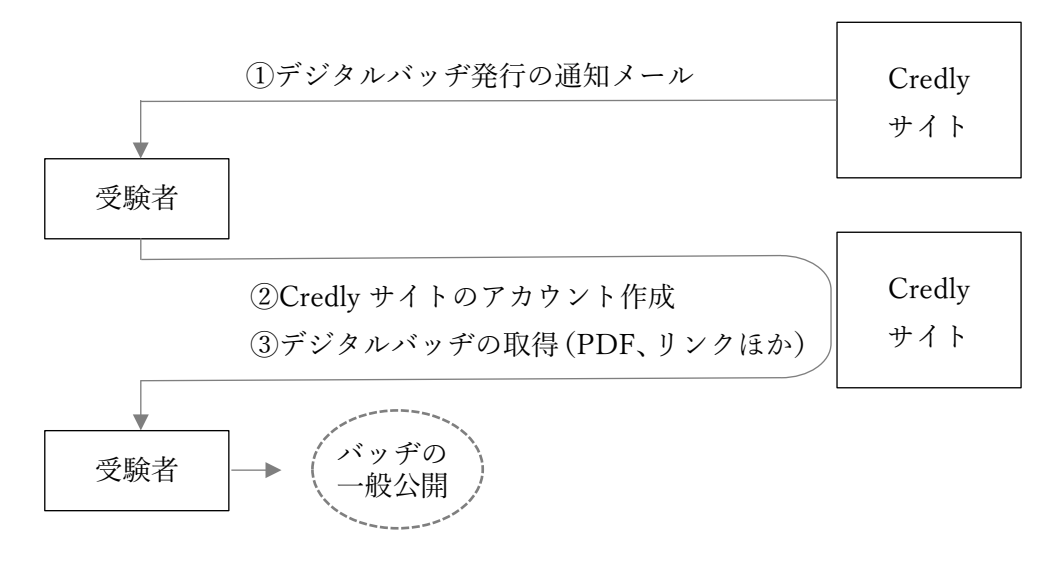

## A.「ピアソン VUE」サイトでのスコアレポート(PDF 版)の取得

(1)ピアソン VUE の Unity 認定資格のページにアクセスする https://www.pearsonvue.co.jp/Clients/Unity-Certification.aspx

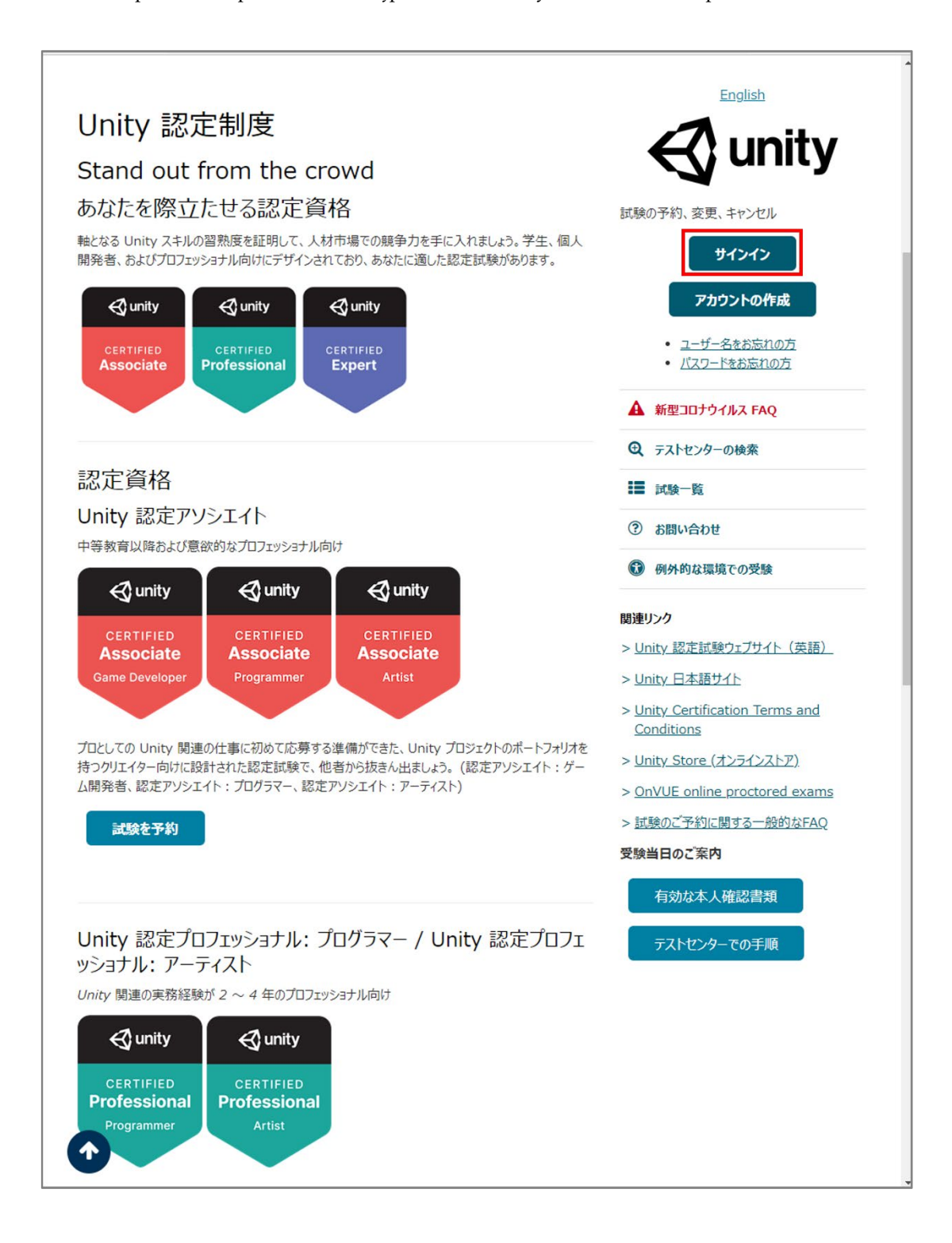

(2) ユーザー名とパスワードを入力し、[サインイン]ボタンを押す

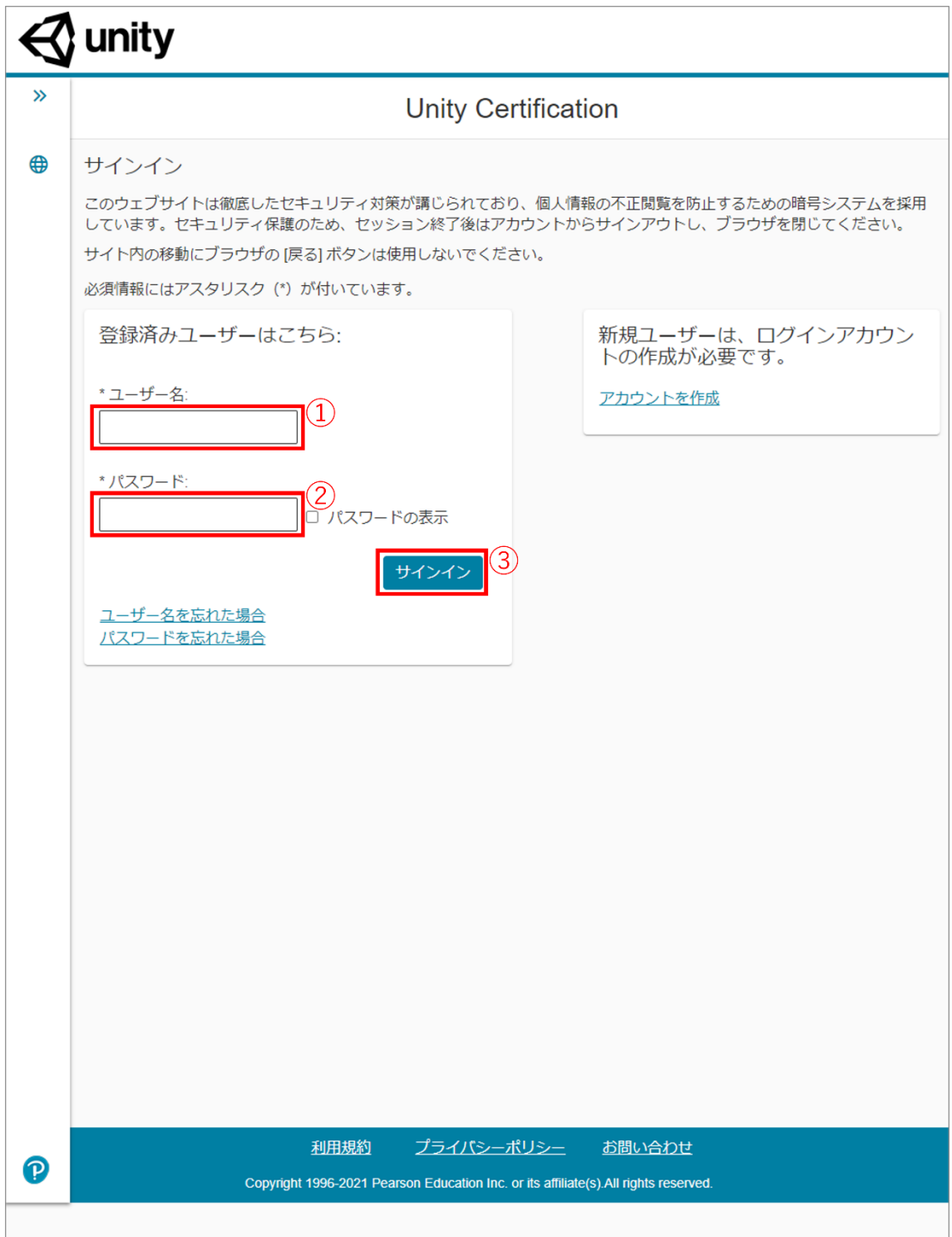

(2)[試験の表示]ボタンを押す

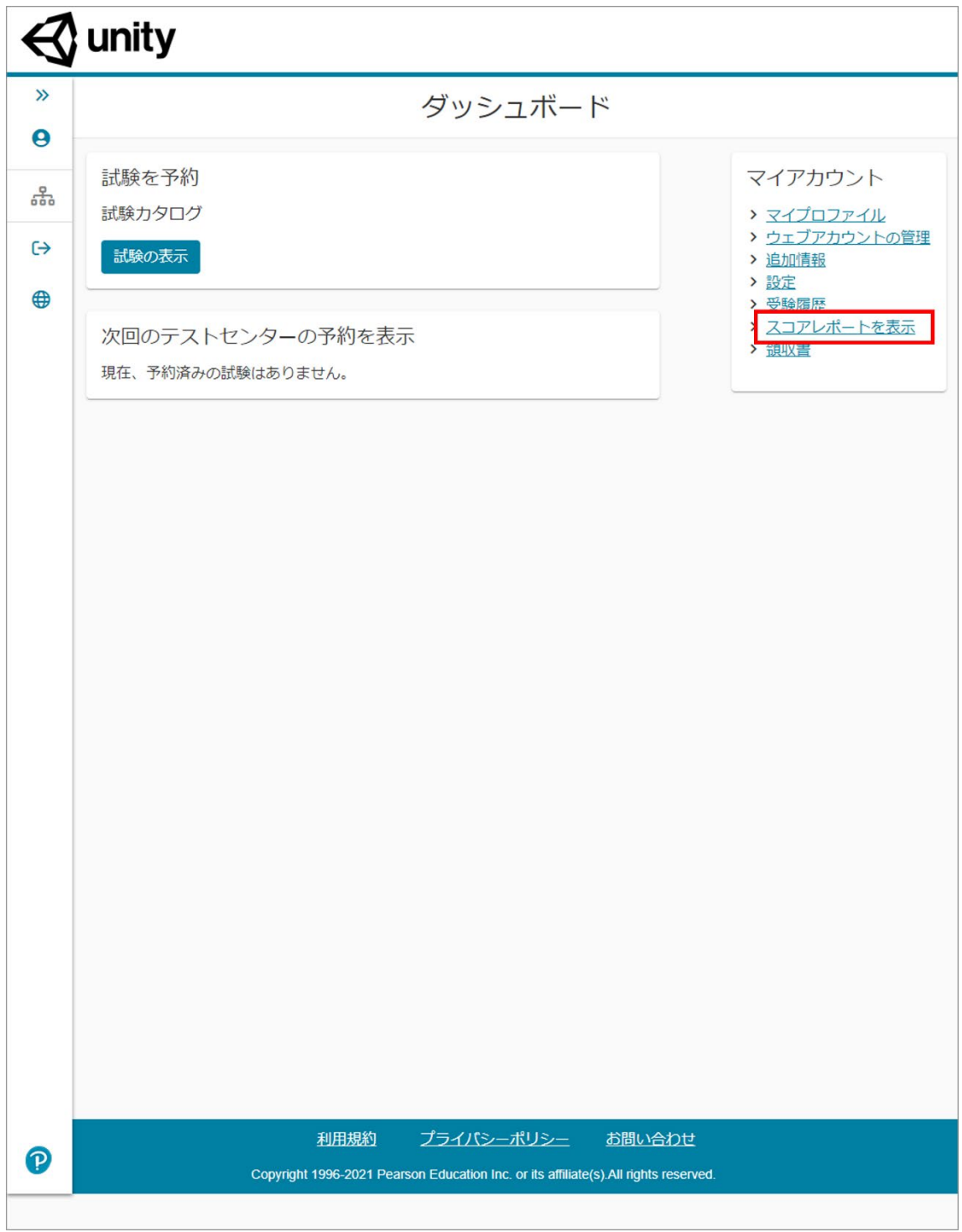

#### (4)[表示]ボタンを押す

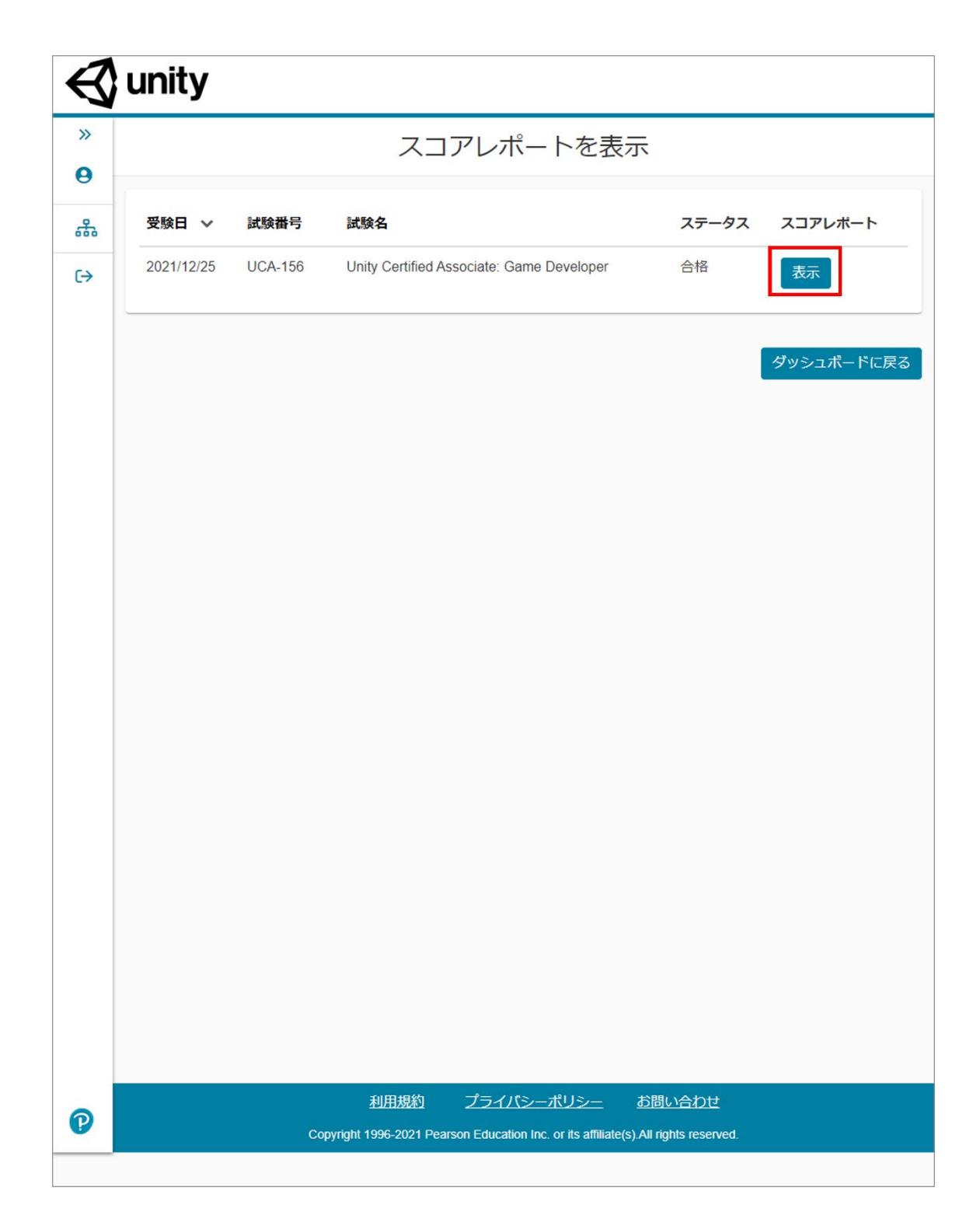

(5)PDF をダウンロードし、開く

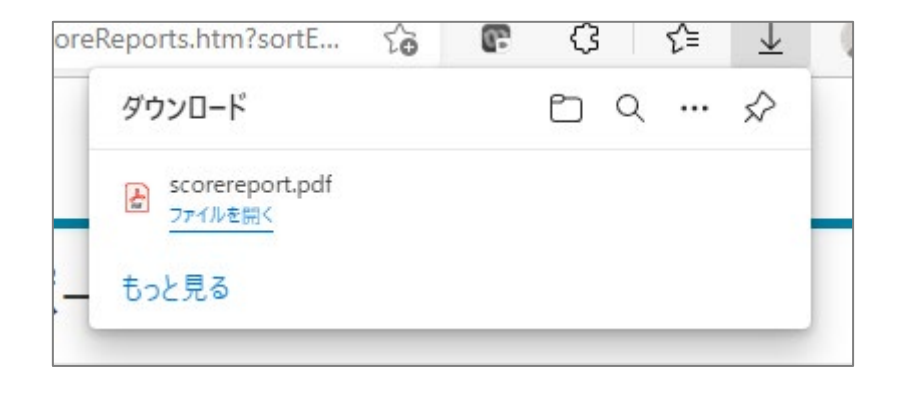

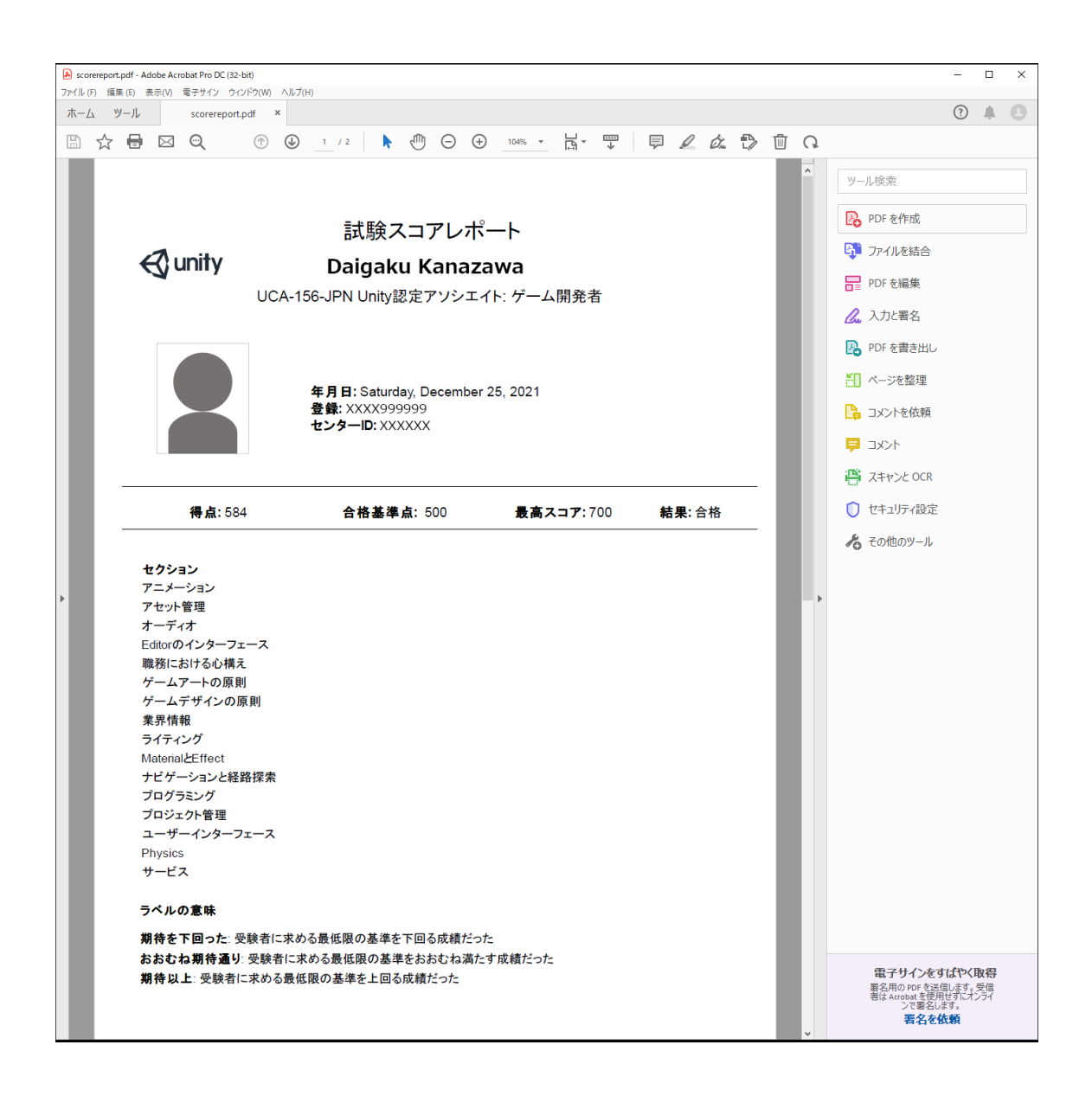

### B-1.「CertMetrics」サイトでデジタル証明書の確認のためのアカウント作成

試験に合格すると、1-2 日後には certmetrics.com からデジタル証明書発行の通知メールが 届きます。

(1)メールにある「Unity Certification platform」のリンク文字をクリックする

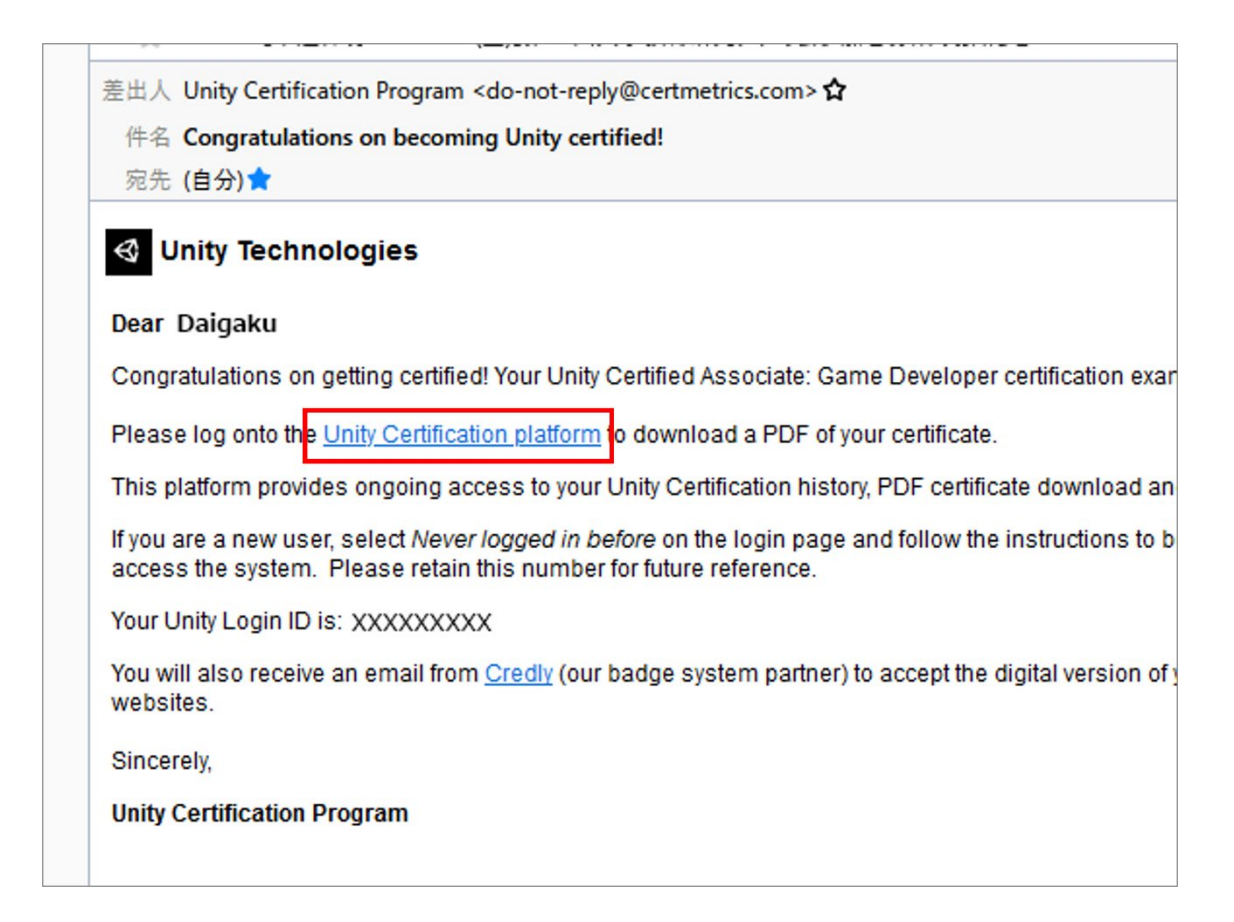

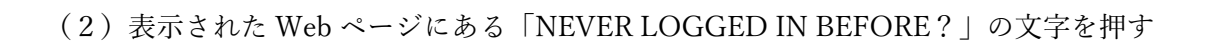

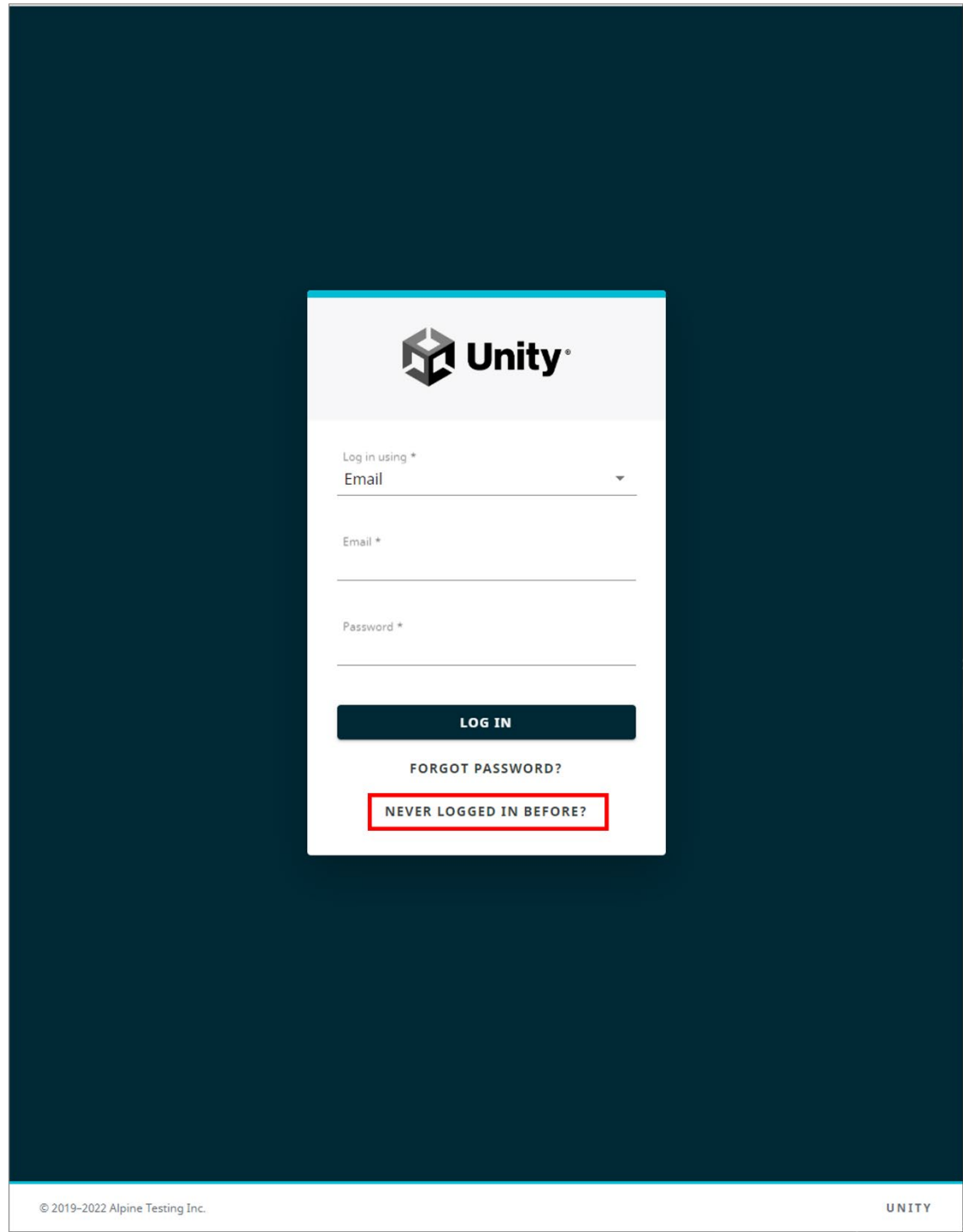

(3)メールアドレスを入力し、[Submit]ボタンを押す

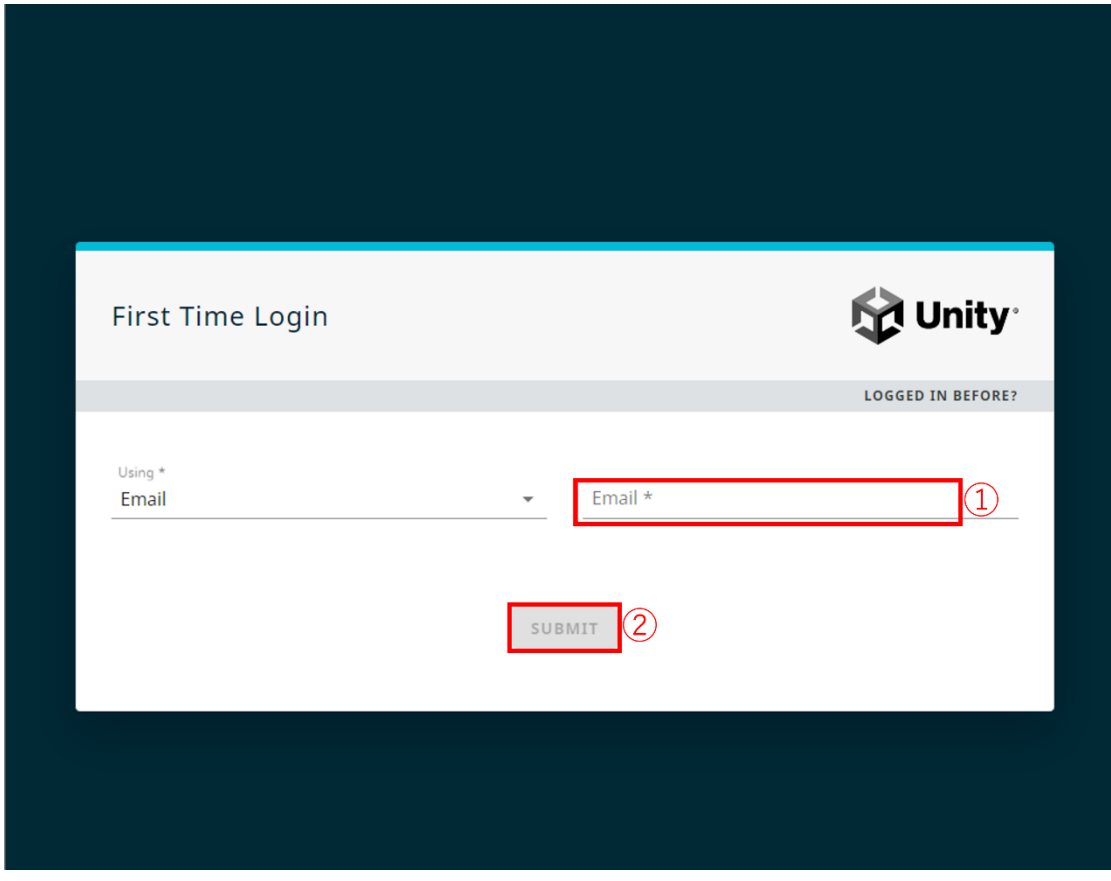

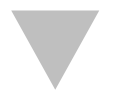

メールの確認を促す案内が表示される

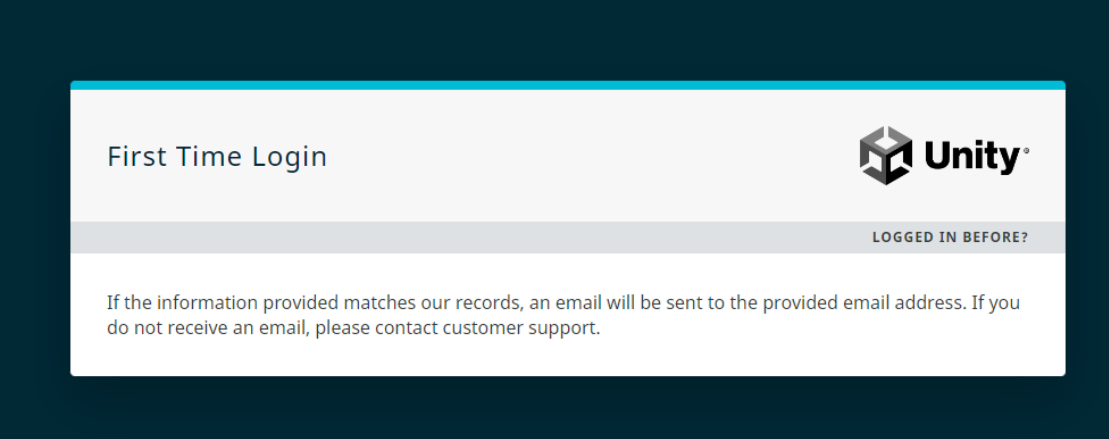

(4)先ほど入力したメールアドレスに書いてあるリンクをクリックする

差出人 CertMetrics <do-not-reply@certmetrics.com> ☆ 件名 Unity Certification - First-time login information 宛先 (自分)★ This email was sent because we received a request to complete the first-time login proc you did not make this request, you may safely disregard this message. Please follow this link to set your password https://www.certmetrics.com/unity/public /firsttime.aspx?rp=63216A6B9452EA1C39381058154389FC009DE50C9AA7FCB4ABA68EB69C6D2501240 To ensure the security of your data, the link will expire after 15 minutes. Best regards, Customer Support

(注) 届かない場合

CertMetrics のログイン用の e メールとして「ピアソン VUE で認定試験の登録に使用した メールアドレス」を試してみてください。

(5)「新しいパスワード」を入力し、[Submit]ボタンを押す

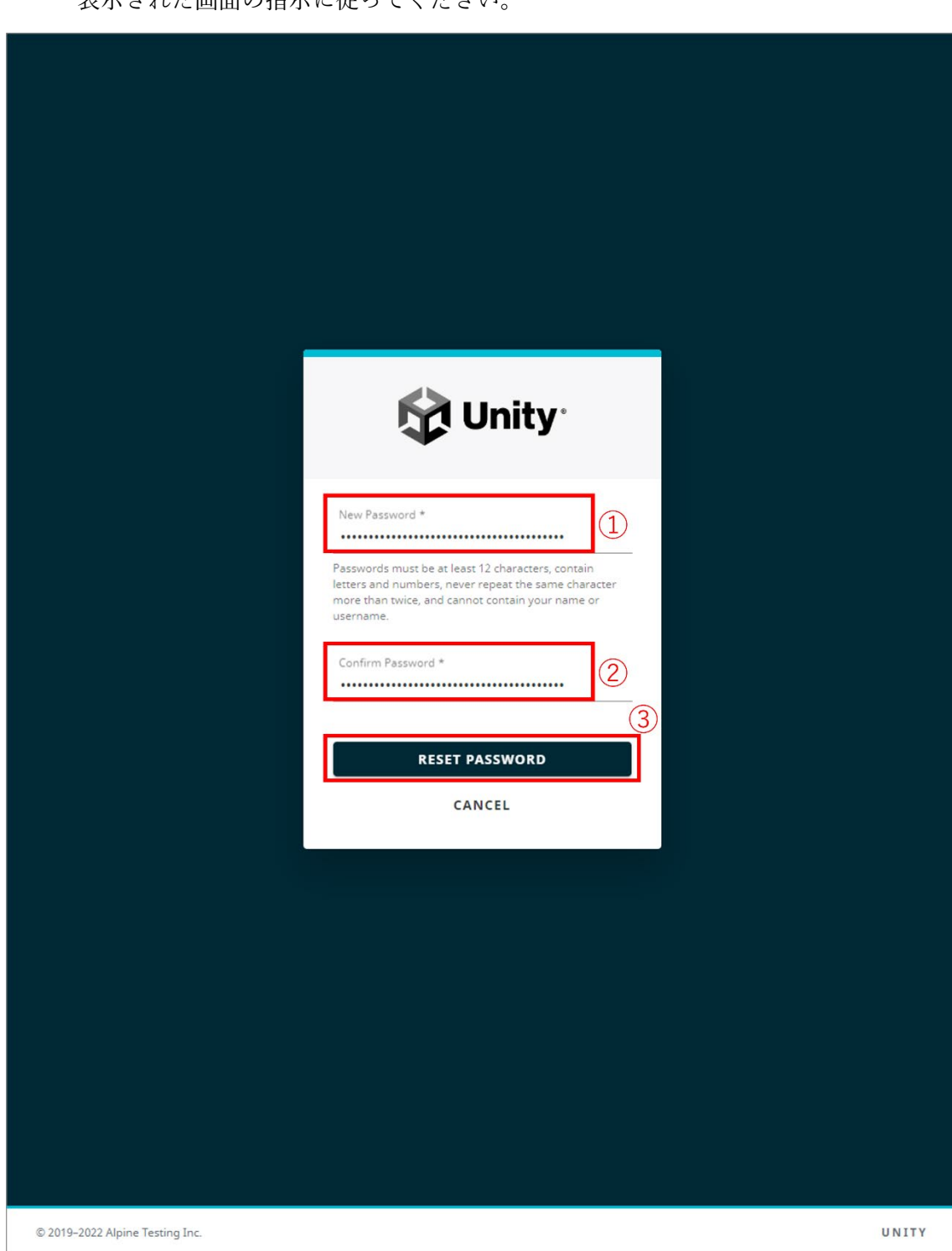

[注]本資料作成者のアカウントの都合により、実際とは異なります。 表示された画面の指示に従ってください。

- (6) パスワードが設定されたことを確認する
- [注]本資料作成者のアカウントの都合により、実際の画面とは異なります。 表示された画面の指示に従ってください。

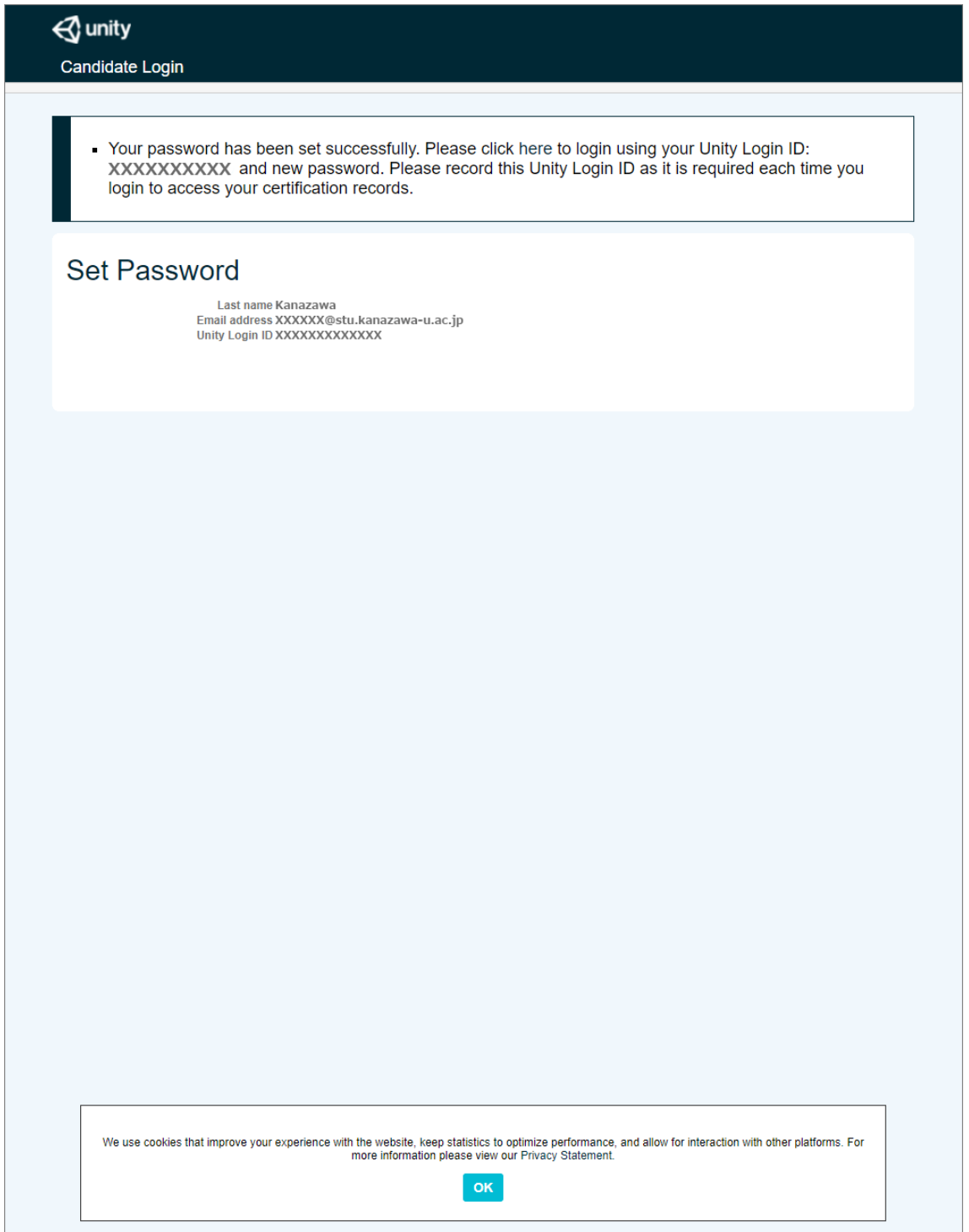

### B-2.「CertMetrics」サイトでのデジタル証明書の確認

- (1)CertMetrics の Unity 認定資格のログインページにアクセスする https://www.certmetrics.com/unity/login.aspx
- (2)登録したメールアドレスとパスワードを入力し、[LOG IN]ボタンを押す

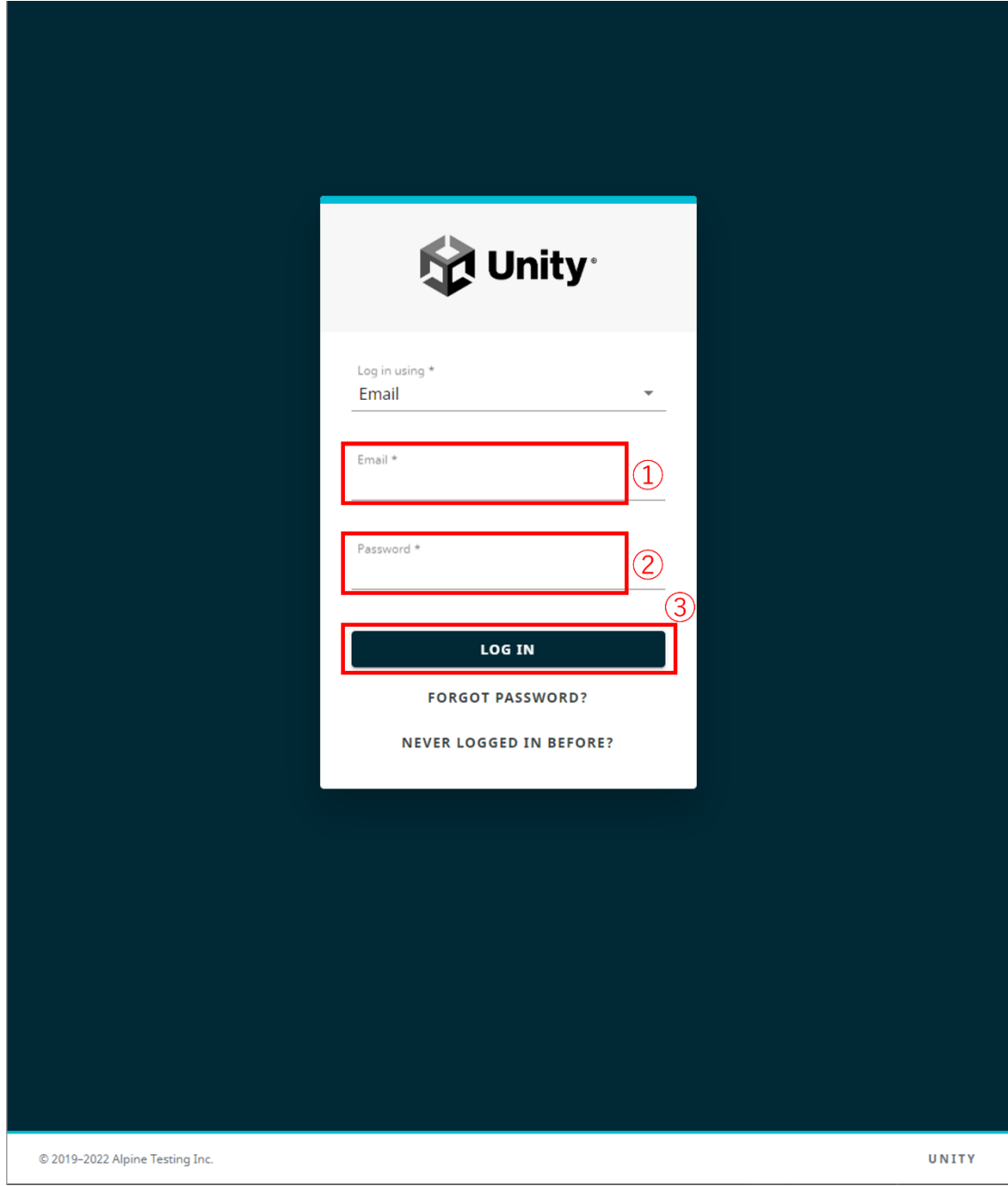

# (2)「CERTIFICATIONS」を展開し、 「Status」をクリックする

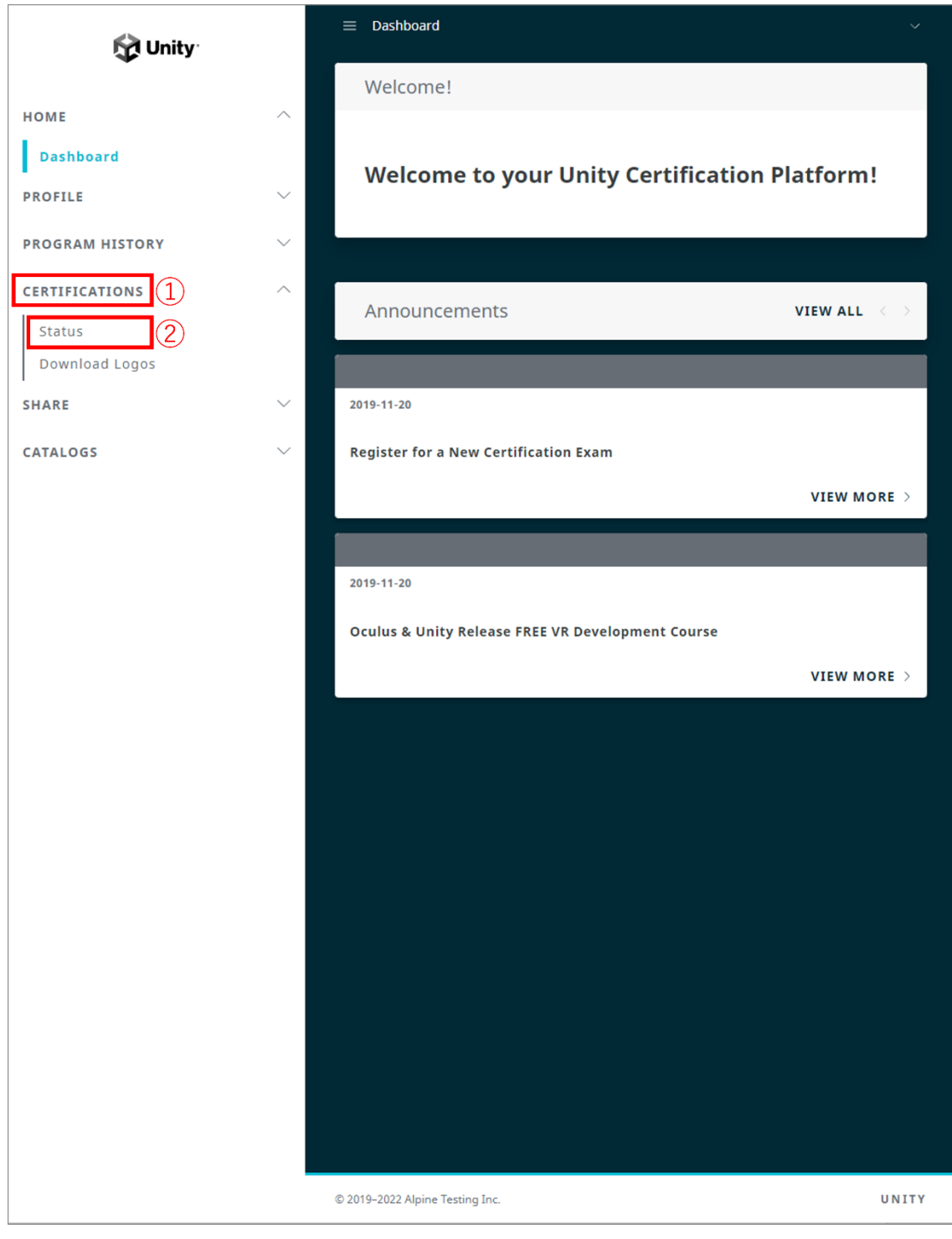

(横幅の狭い画面で例示しています)

(3)「ダウンロード」アイコンから展開し、「Download Certificate」の文字を押す

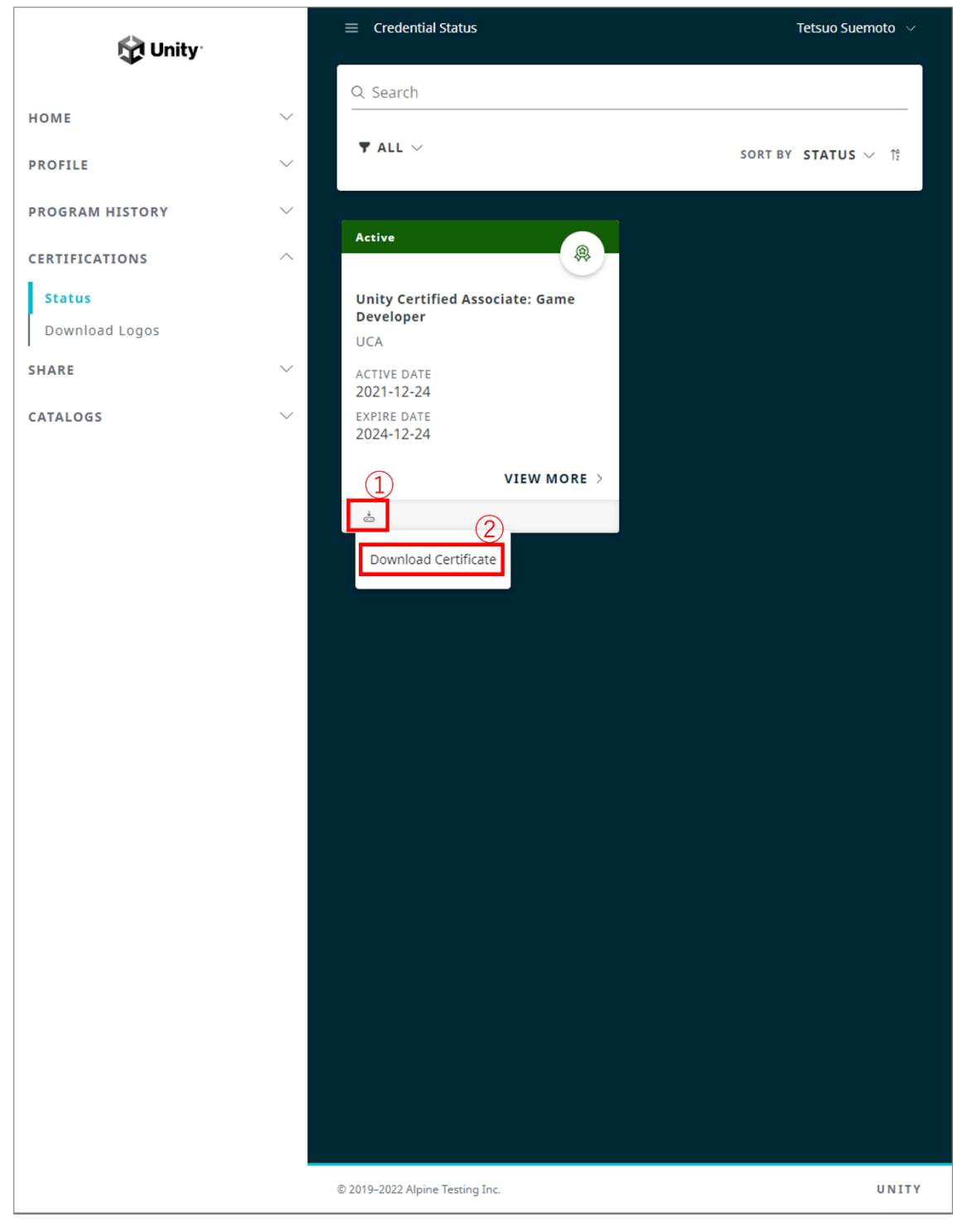

(横幅の狭い画面で例示しています)

### (4)ダウンロードした PDF を確認する

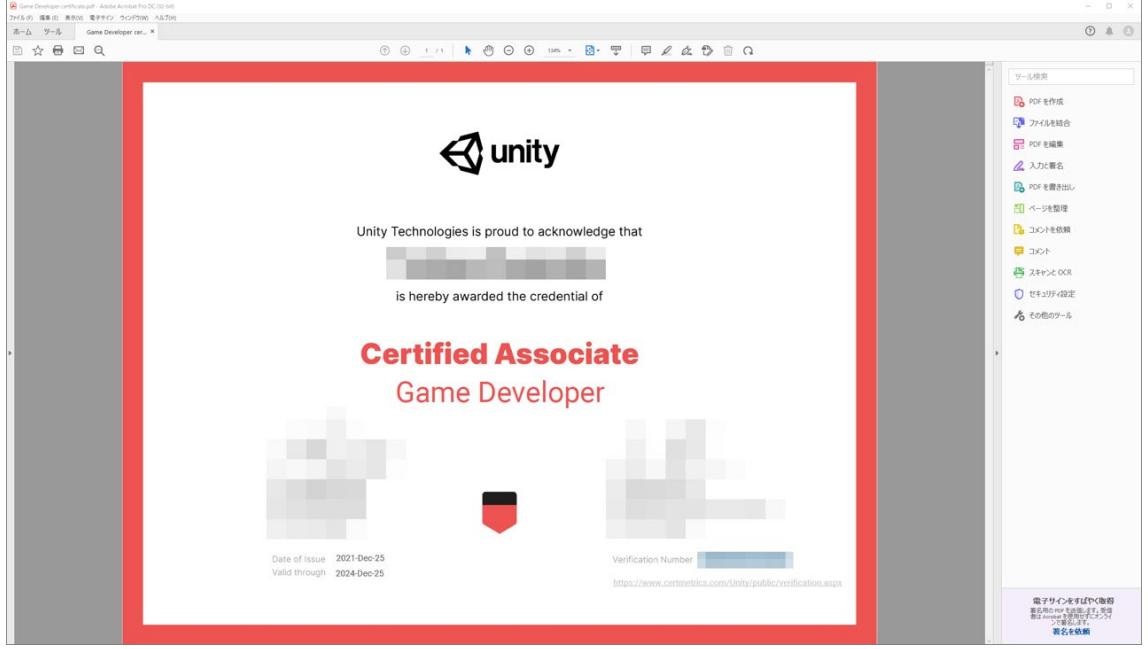

就職活動などで他人に証明書を照会させる場合、PDF の右下にある Certification Number とその下にある URL をセットで提出します。(ただし、この方法より、次章で示す「Credly」 サイトを用いた照会の方が簡単だと思います)

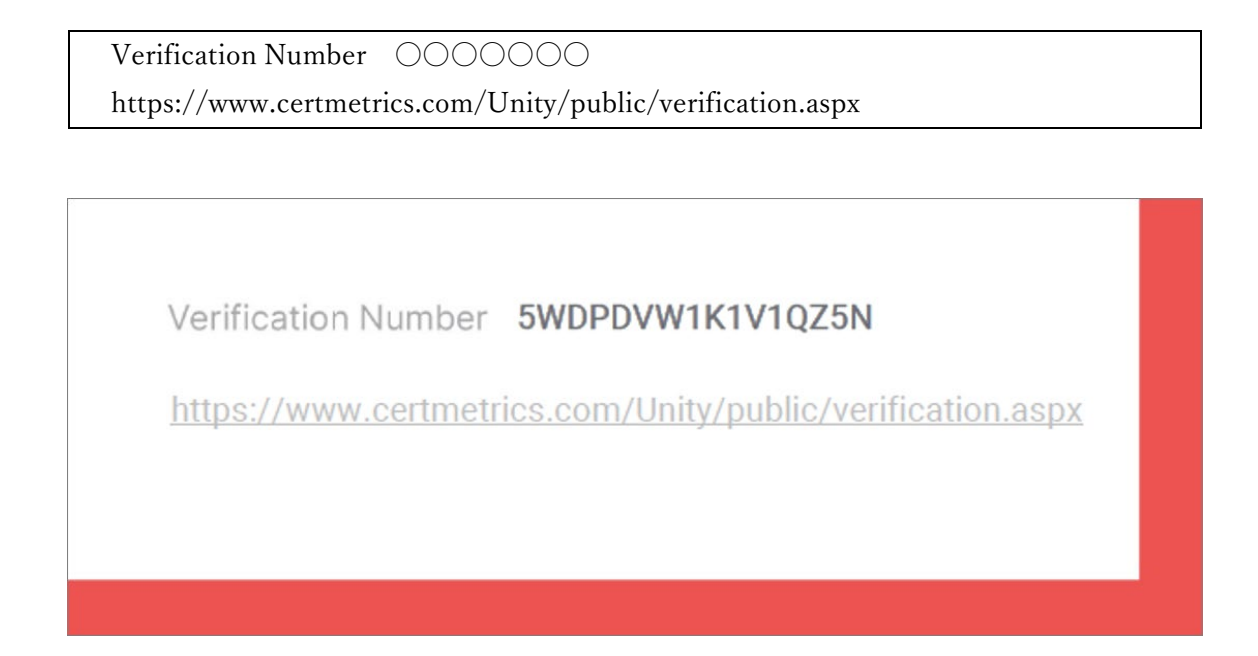

## C-1.「Credly」サイトでデジタルバッヂ取得のためのアカウント作成

試験に合格すると、1-2 日後に credly.com からデジタルバッチ発行のメールが届きます。

(1)メールにある[Accept your badge]ボタンを押す

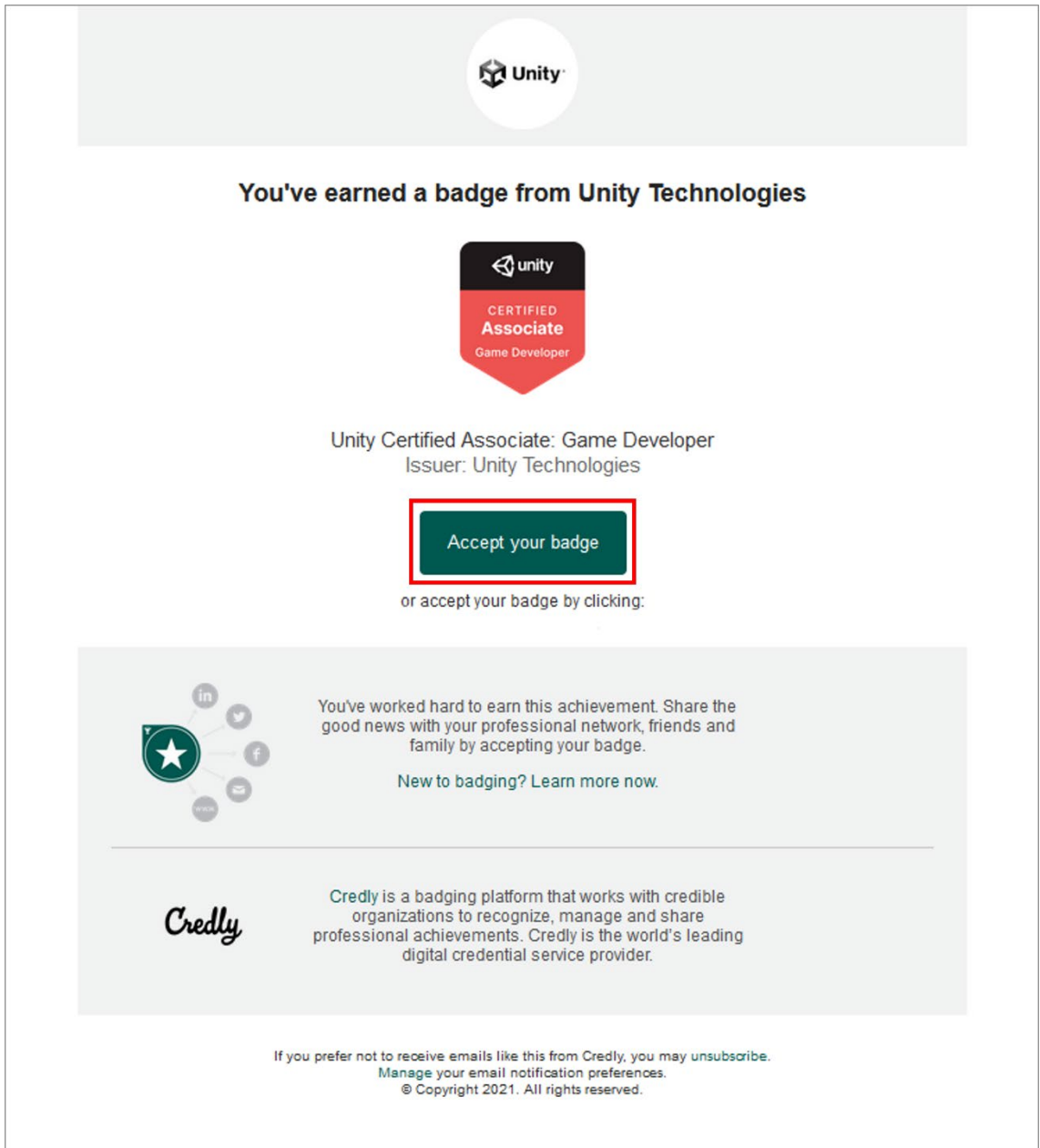

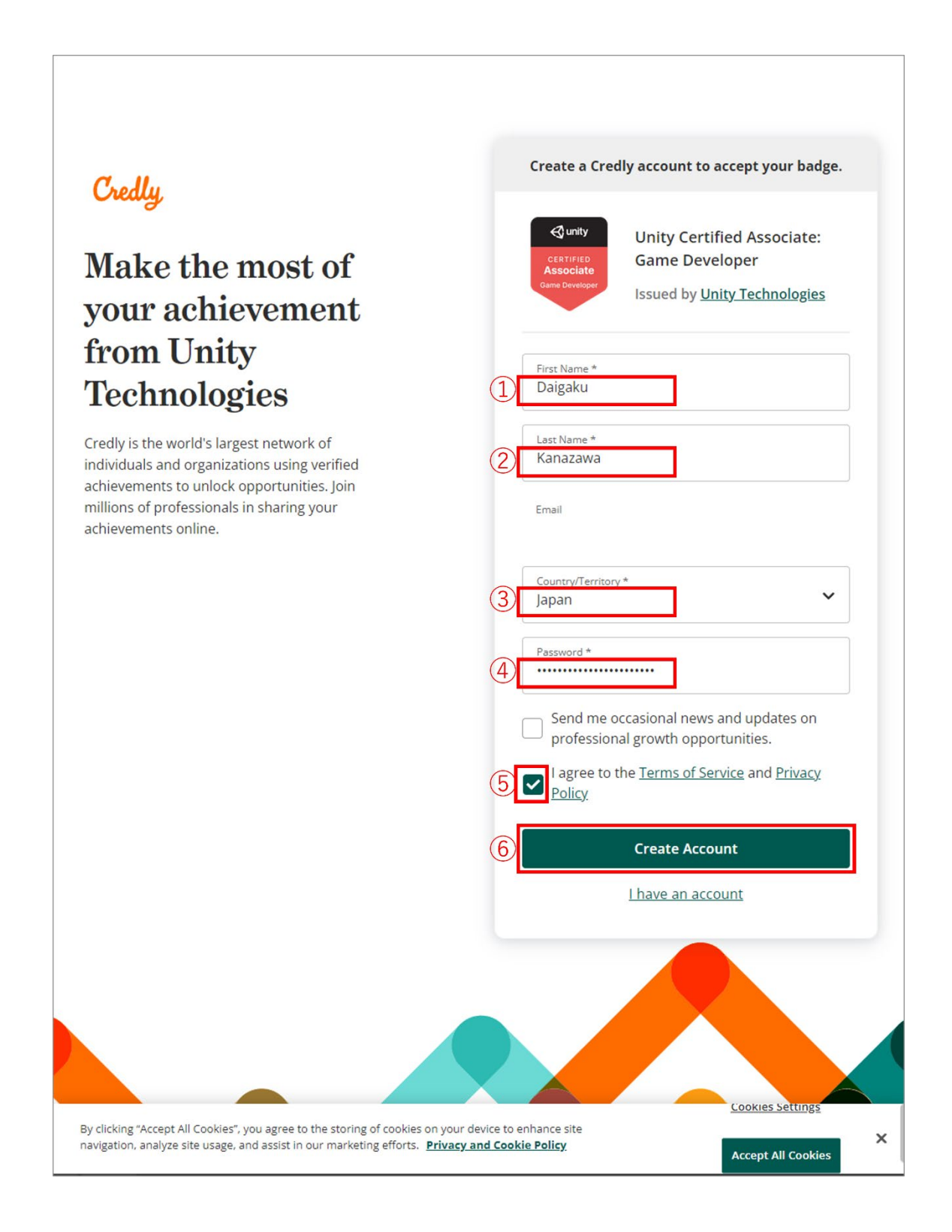

(3)アカウント作成に際し、確認のメールが送信されたことを確認する

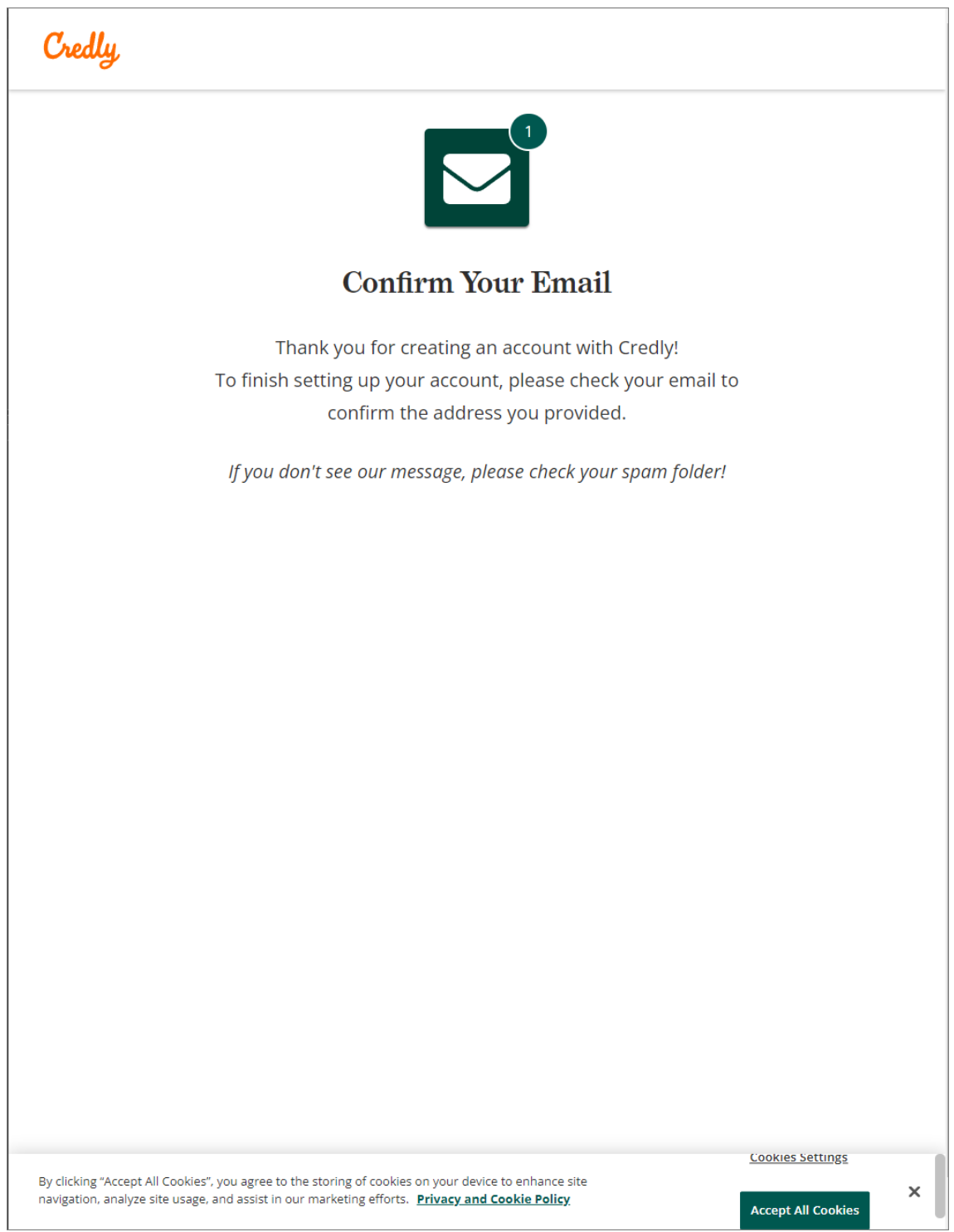

(4) 届いたメールにある [Confirm My Email] ボタンを押す

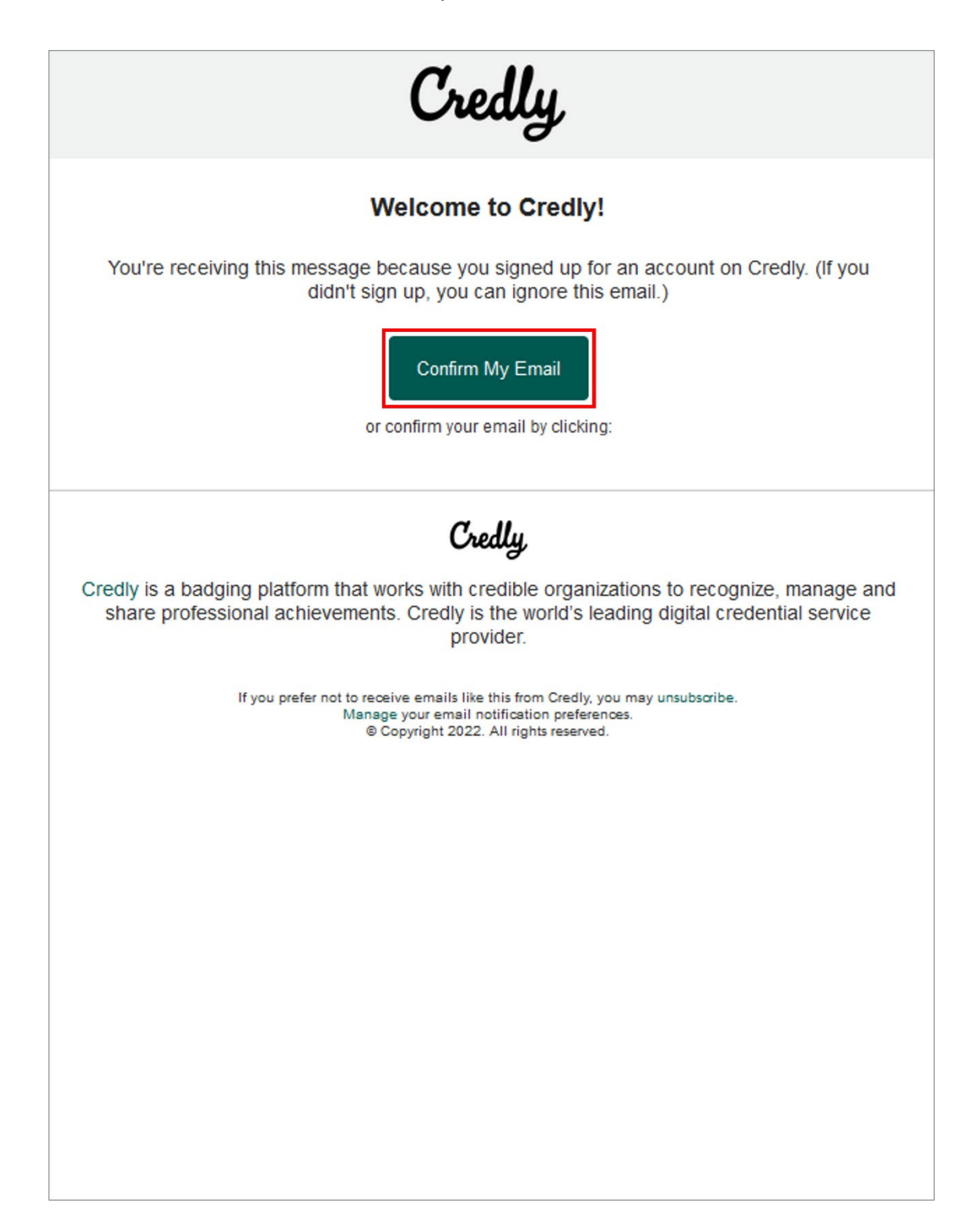

# C-2.「Credly」サイトでデジタルバッヂ取得のためのアカウント作成

## (1)メールアドレスとパスワードを入力し、[Sign in]ボタンを押す

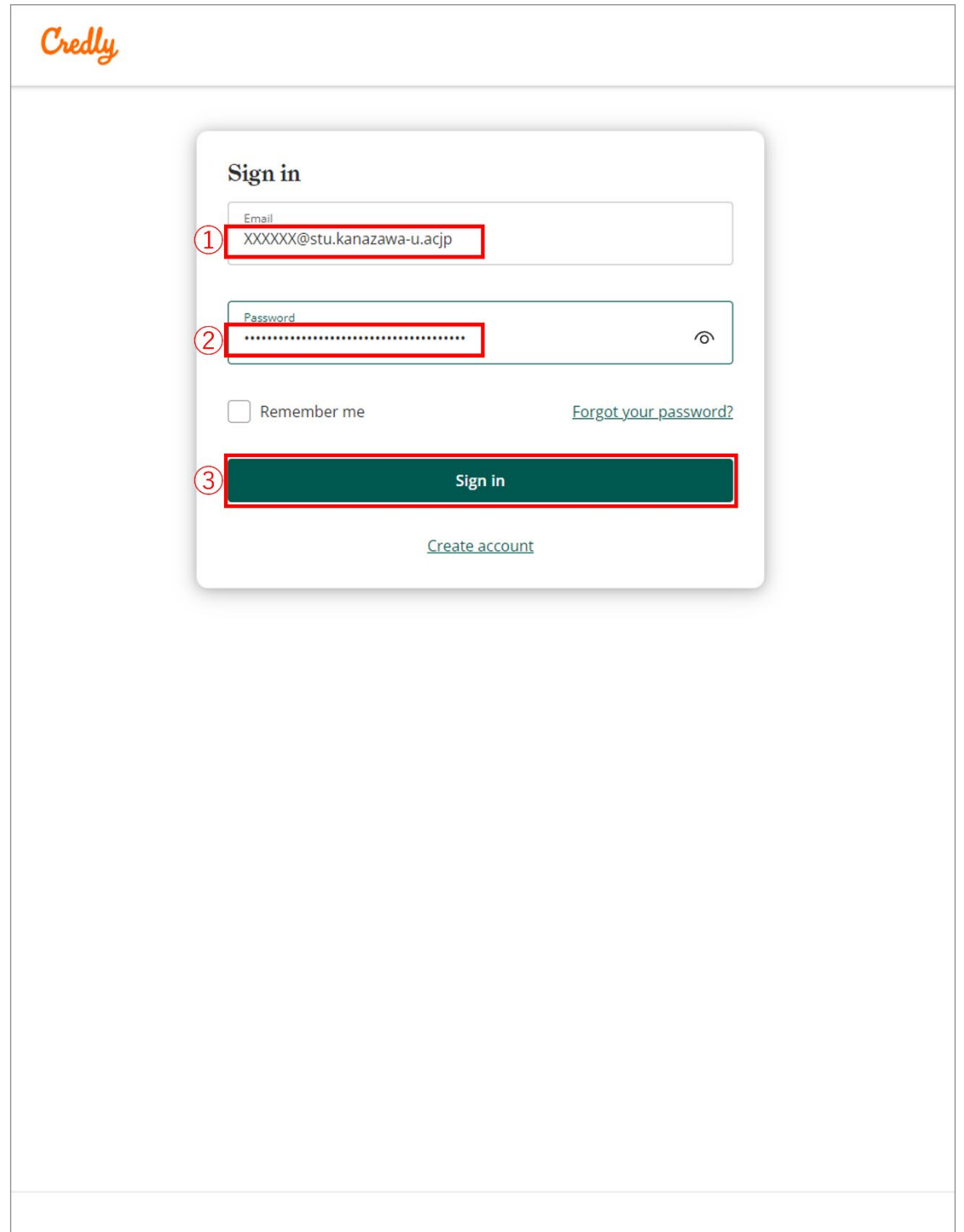

# (2)[Accept Badge]ボタンを押す

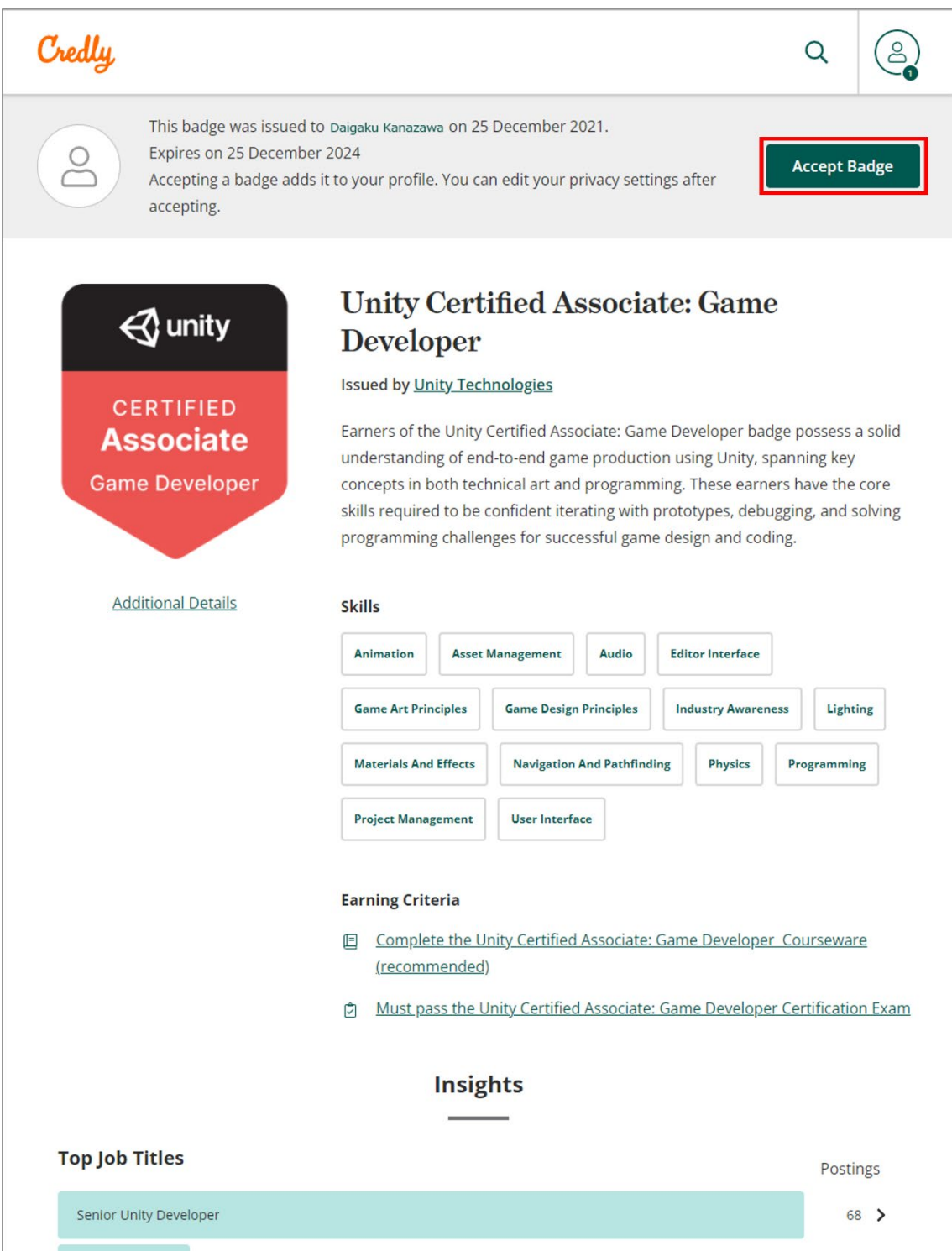

#### (3)バッヂの公開設定をする

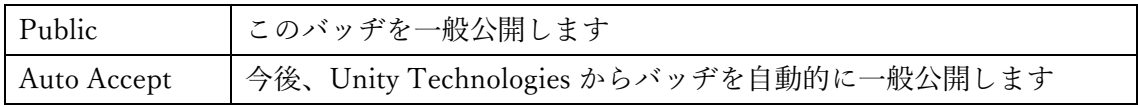

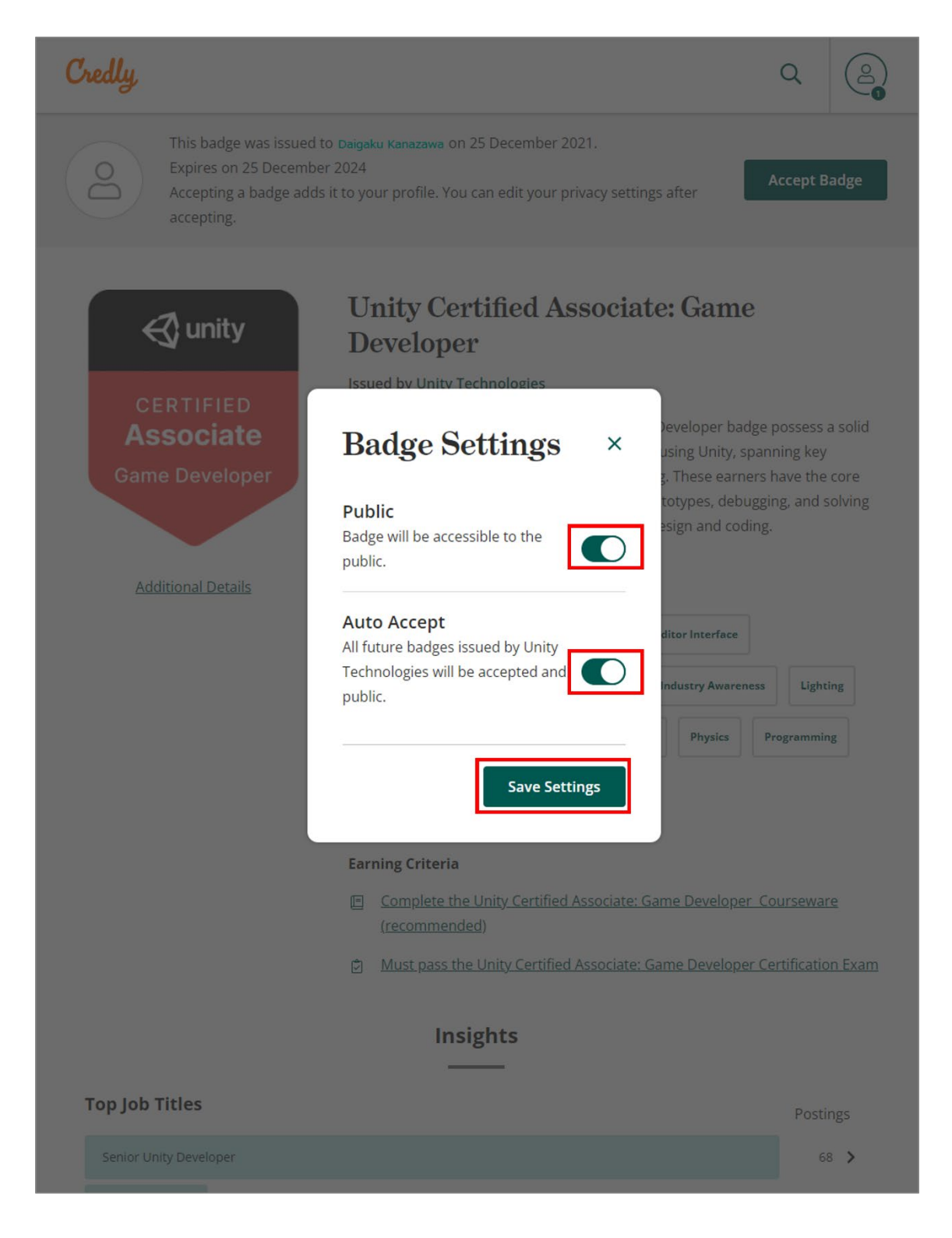

(4)必要に応じて「証明書(PDF)」のダウンロードや「照会先」のリンクを取得する

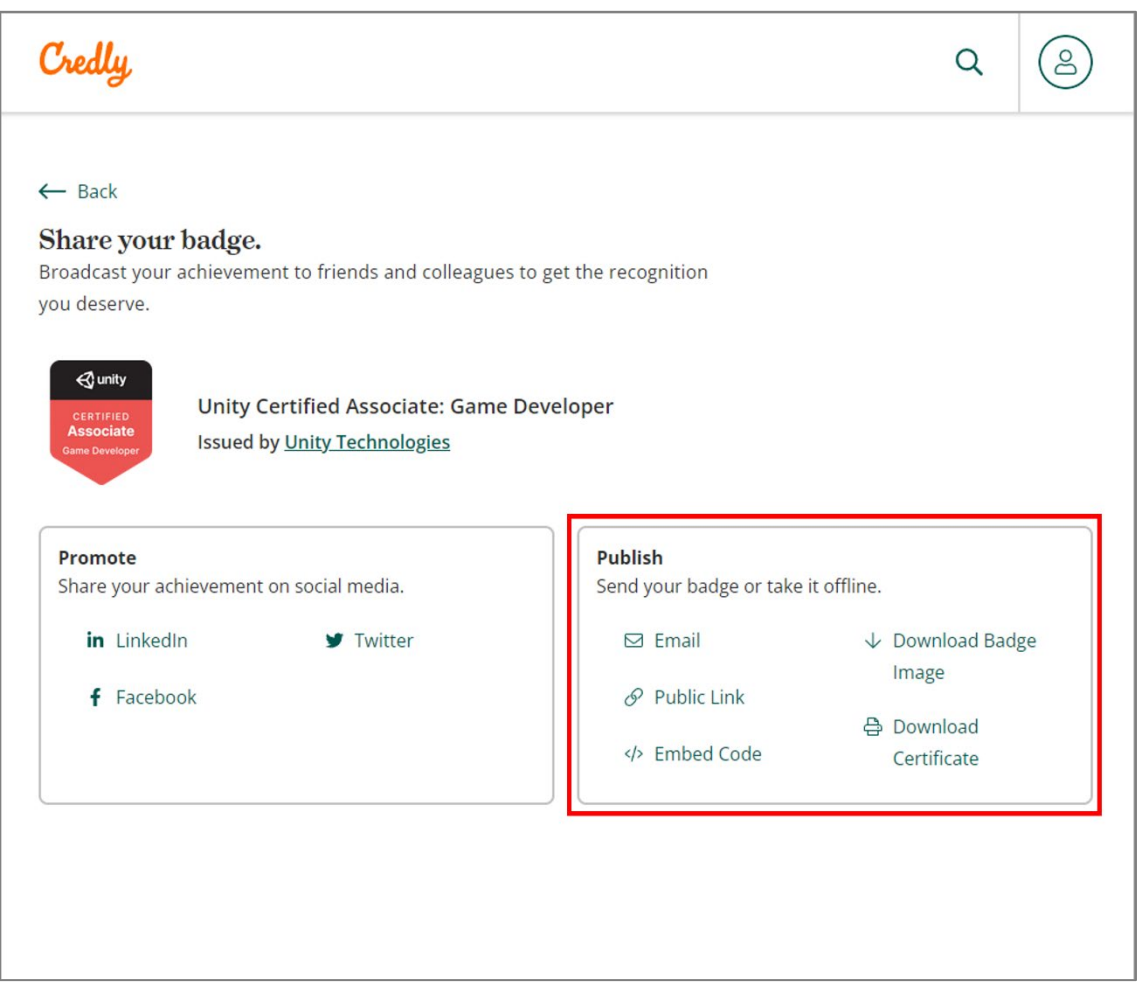

就職活動などで資格取得を他人に照会させたい場合、「Public Link」で表示される URL を 伝えると便利です。先方にその URL へアクセスしてもらい、Credly.com の Web ページ上 で資格取得を確認してもらうという流れです。これにより、あなたの資格取得が単なる自己 主張ではなく、「公的な証明」だと保証されます。

○ 2回目以降のログインでは、画面右上の [Share] ボタンより表示させます。

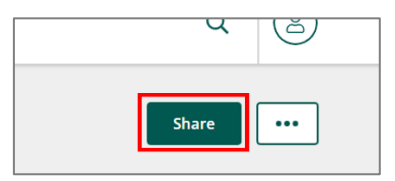